### **QUICK GUIDE COMUNICAZIONE CONTRATTI E ASSENZE AL PORTALE SIDI**

Lo scopo della procedura è quello di poter inserire i contratti e le assenze del personale nel portale SIDI in maniera automatica.

**N.B. LA FUNZIONE È ATTIVABILE SOLO PER I POSSESSORI DEL PACCHETTO AXIOS SIDI PERSONALE VERSIONE 1.5.0 O SUCCESSIVE.**

**Assicurarsi di essere in regola prima di continuare con le operazioni seguenti.**

uick quic

#### **1. INVIO DEI CONTRATTI**

Per l'invio dei Contratti andare sul menu Periodiche->Comunicazione Contratti/Assenze->Contratti – SIDI

Il programma elencherà tutti i contratti dell'anno scolastico in corso non ancora inviati al SIDI.

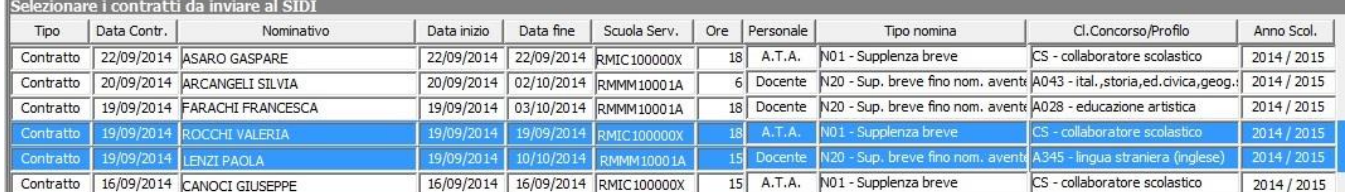

Opzioni -Visualizza anche i contratti già inviati  $\overline{\mathbf{v}}$ 

N.B. Qualora si volessero visualizzare i contratti già inviati, occorre mettere il flag nelle opzioni in basso.

In questo modo è anche possibile reinviarli.

Selezionare il\i contratto\i che si desidera trasmettere al SIDI e premere il pulsante al Invia

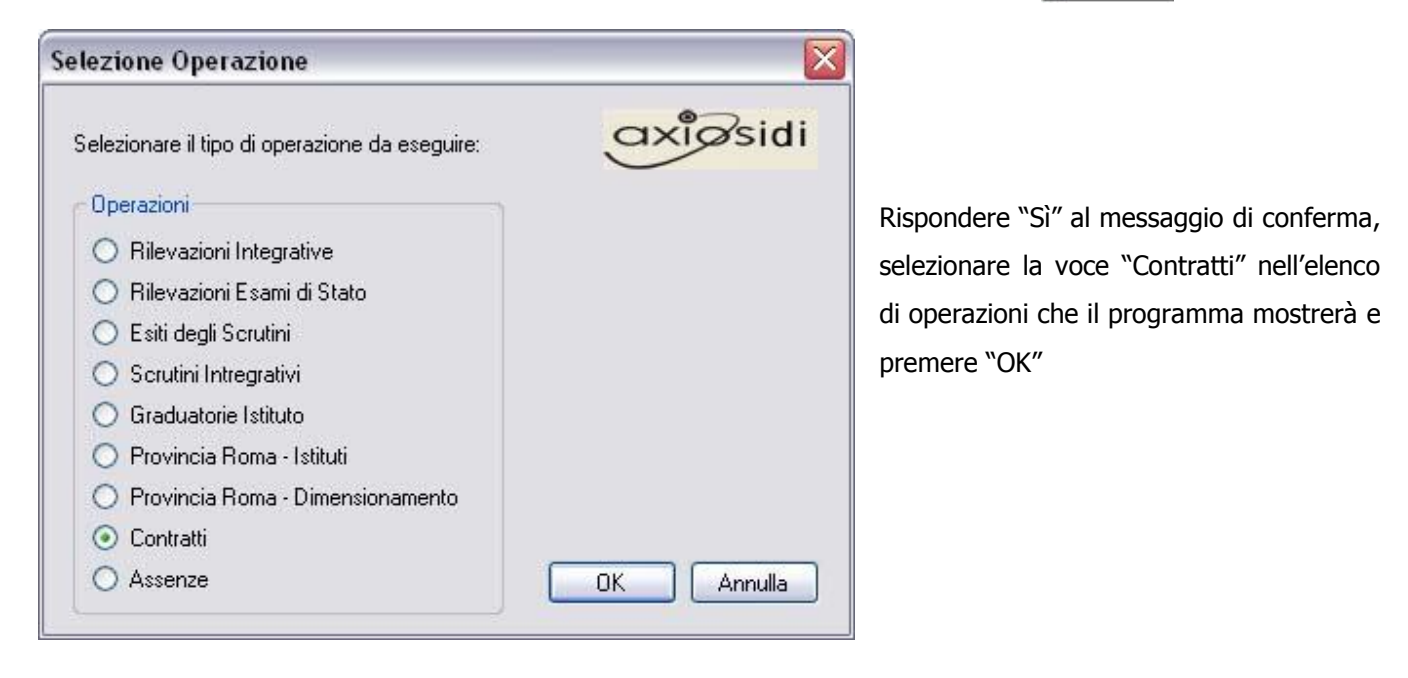

# quick guide

Digitare quindi le proprie credenziali di accesso al portale SIDI nella schermata proposta.

La procedura invierà in automatico i dati del contratto selezionato e darà un messaggio di operazione conclusa con successo, ma per confermare l'invio del contratto sarà necessario premere il bottone "Acquisisci".

Se sono stati selezionati più contratti, premendo il bottone "Prossimo Contratto" la procedura inserirà automaticamente i dati del contratto successivo e per confermare l'inserimento bisognerà sempre premere il bottone "Acquisisci".

Una volta inviati i contratti al SIDI, il programma metterà in automatico il flag di "Inviato a SIDI" nella situazione scolastica, nella scheda "Altra Dati".

E' comunque possibile togliere il flag "Inviato a SIDI" ed in questo caso il contratto verrà considerato dalla procedura come non inviato.

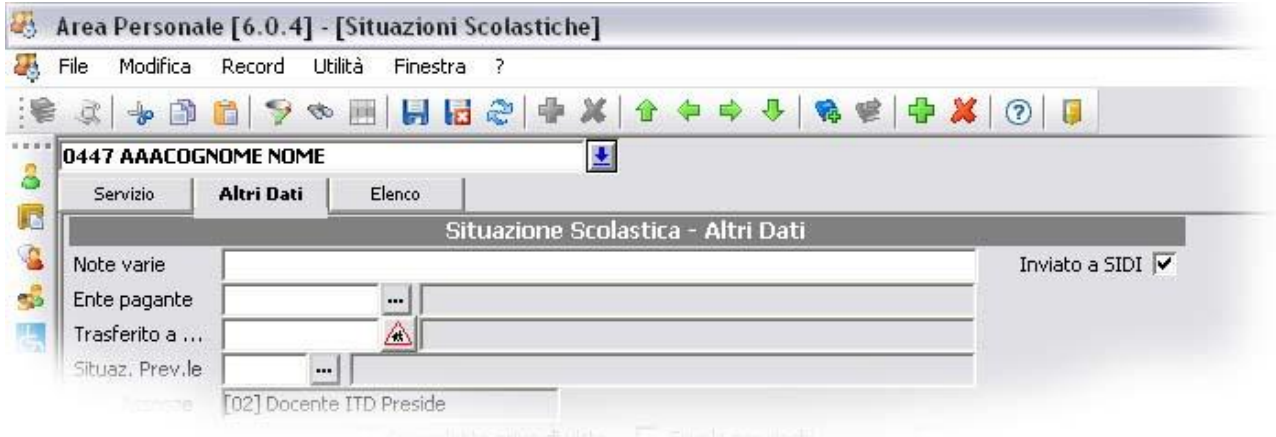

## uick quide

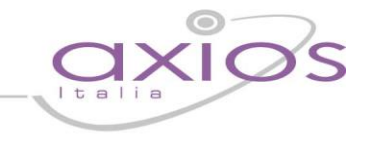

### **2. INVIO DELLE ASSENZE**

Per l'invio delle assenze andare sul menu Periodiche->Comunicazione Contratti/Assenze->Assenze - SIDI

Il programma propone una maschera di filtro, ma dando OK, il programma prospetterà comunque tutte le assenze inserite nell'anno scolastico selezionato per tutti i dipendenti.

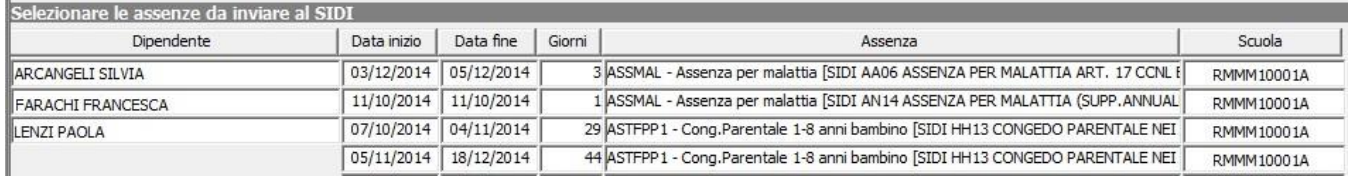

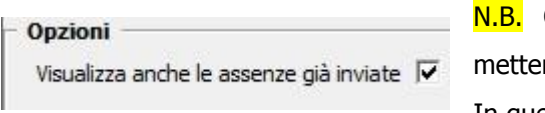

Qualora si volessero visualizzare assenze già inviate, occorre re il flag nelle opzioni in basso. In questo modo è anche possibile reinviarle.

Selezionare la\le assenza\e che si desidera trasmettere al SIDI e premere il pulsante  $\bigcirc$  Invia

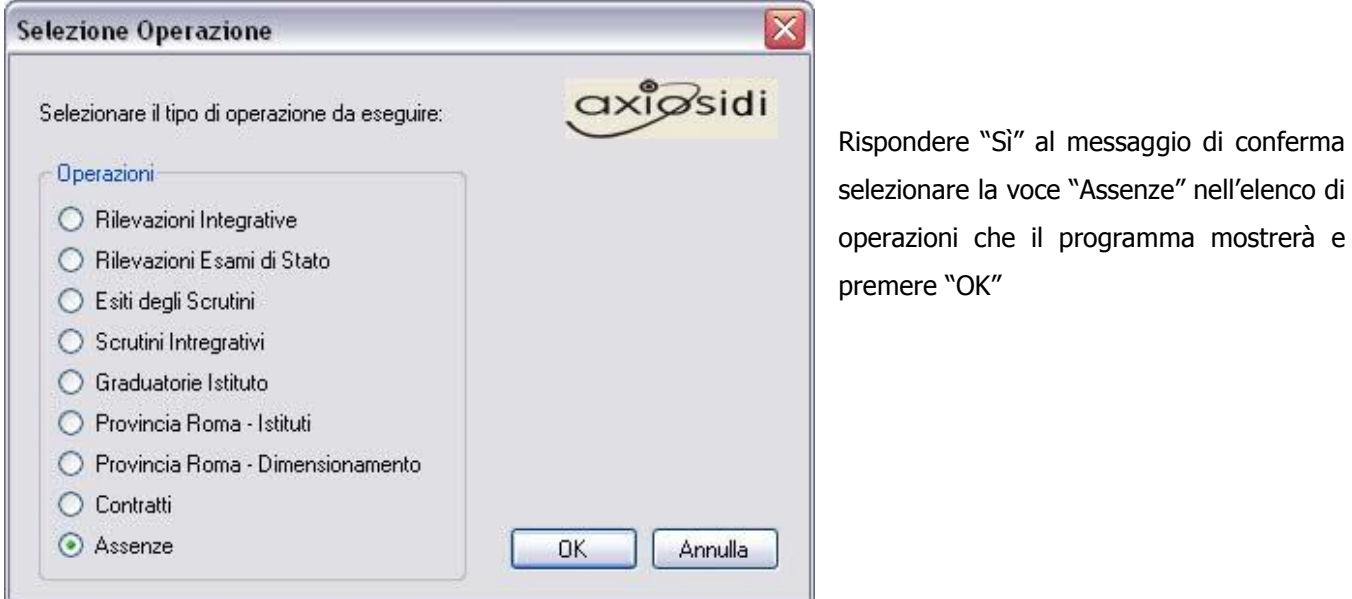

Digitare le proprie credenziali di accesso al portale SIDI nella schermata proposta.

La procedura invierà in automatico i dati dell'assenza selezionata e darà un messaggio di operazione conclusa con successo, a questo punto per confermare l'invio dell'assenza sarà necessario premere il bottone "Acquisisci"; se sono state selezionate più assenze, premendo il bottone "Prossima Assenza" la procedura inserirà automaticamente i dati dell'assenza successiva e per confermare l'inserimento bisognerà sempre premere il bottone "Inserisci".

### quick guide

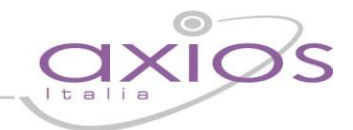

In Giornaliere->Gestione Assenze, una volta inviate le assenze al SIDI, il programma metterà in automatico il flag di "Inviato a SIDI" nel dettaglio dell'assenza. E' comunque possibile togliere il flag "Inviato a SIDI" ed in questo caso l'assenza verrà considerata dalla procedura come non inviato.

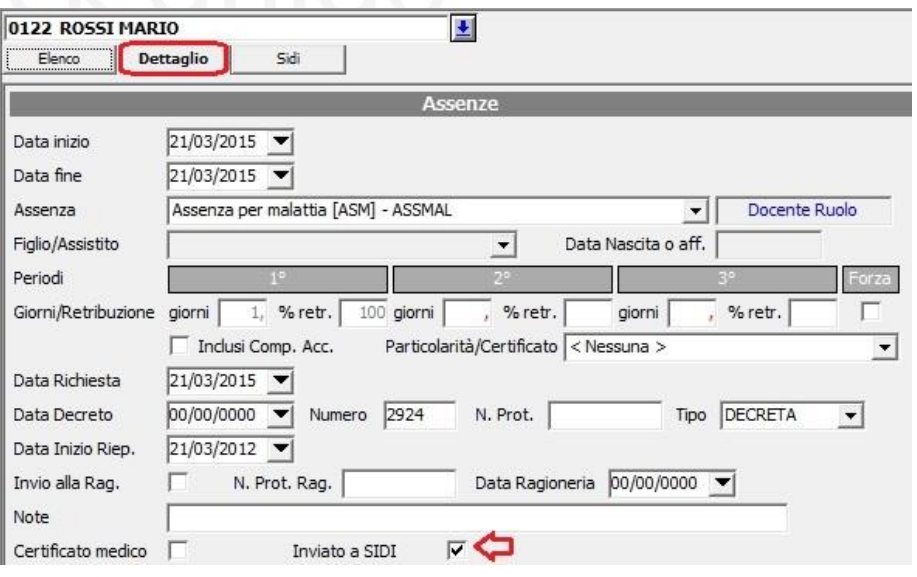

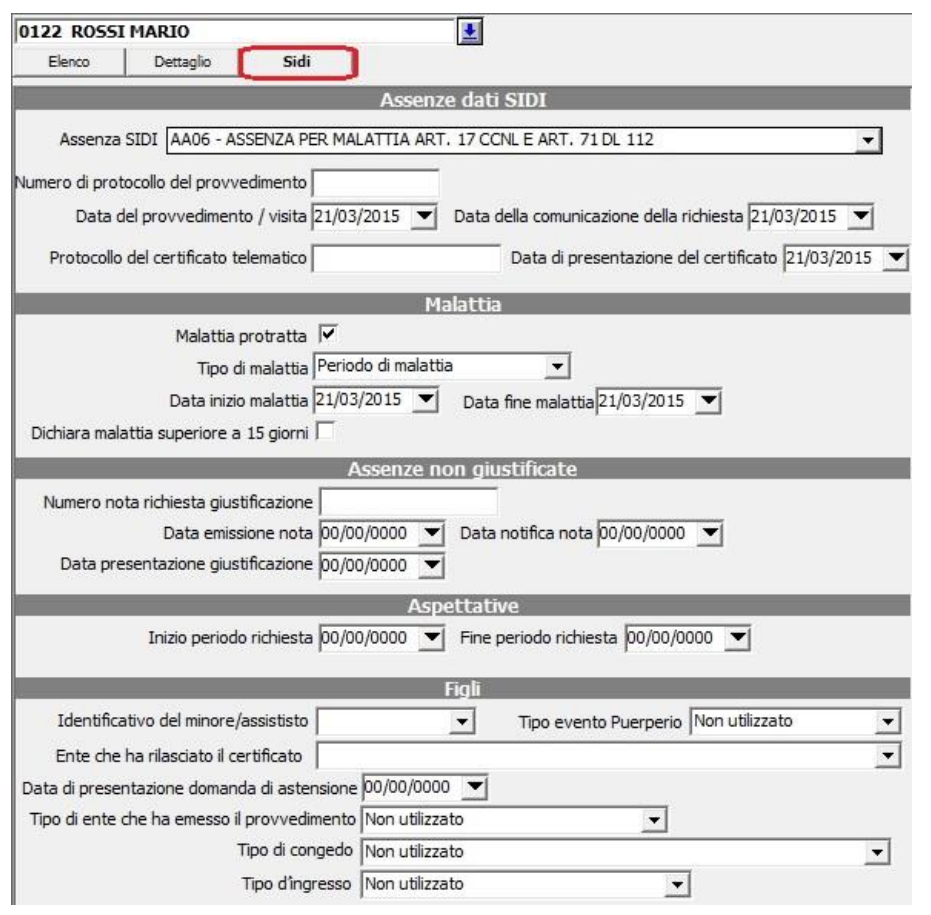

In Giornaliere->Gestione Assenze, al fine dell'invio delle assenze al SIDI, è stata introdotta una nuova scheda SIDI che, laddove possibile, compilerà in automatico le sezioni interessate.

Occorre integrare le eventuali sezioni mancanti.

N.B. Qualora non vengano compilate queste sezioni prima dell'invio dell'assenza al SIDI, queste informazioni andranno integrate sul SIDI stesso.